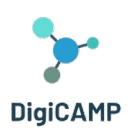

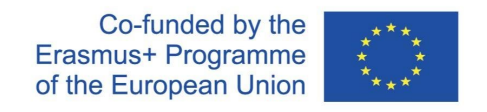

## 4.5 Pokyny pre pripojenie

## *4.5.1 Vytvorenie užívateľského účtu*

Tu si môžete vytvoriť účet avatara (meno, priezvisko, heslo): <http://virtualworld.sch.gr:9046/wifi/user/account/>. Pole e-mail je voliteľné. Aby ste sa mohli pripojiť, budete si musieť zapamätať svoje krstné meno, priezvisko a heslo, takže si ich zapíšte.

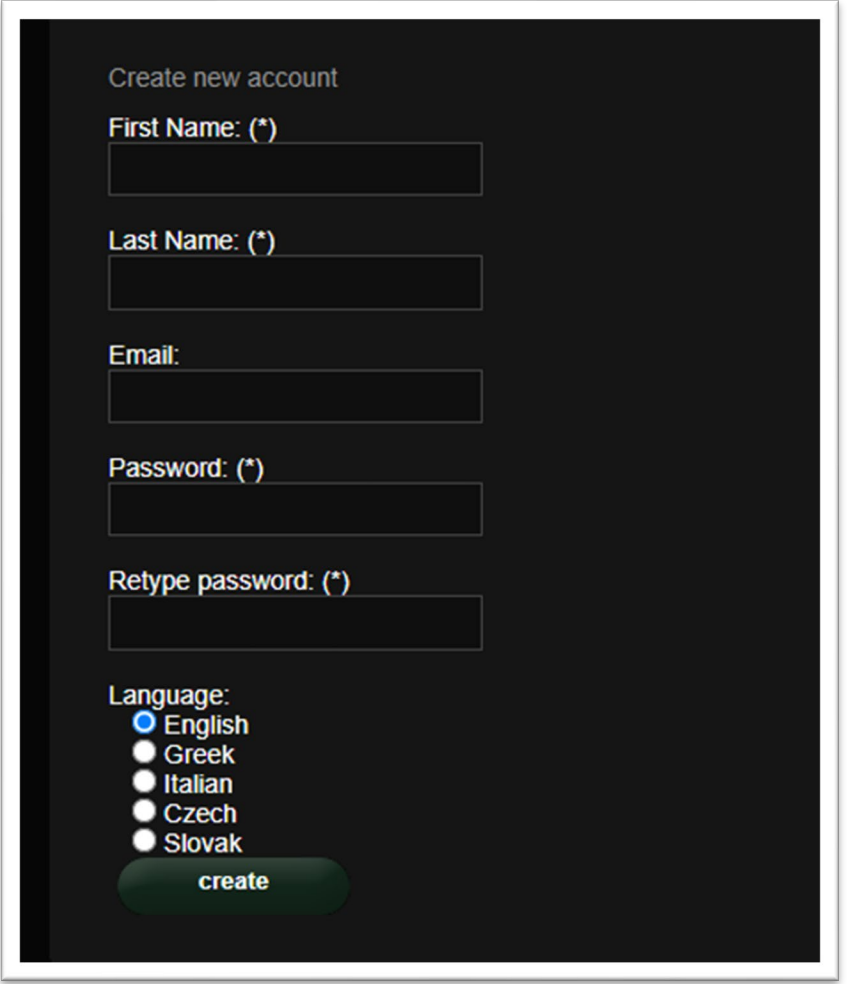

*Obrázok 5 - Informácie potrebné na vytvorenie účtu*

## *5.1.2 Inštalácia a počiatočná konfigurácia*

Ak sa chcete s týmto avatarom pripojiť k svetu 3D , potrebujete softvér 3D prehliadača, ako je Firestorm alebo Kokua . Odporúčame používať Firestorm . Verziu pre OpenSim si môžete stiahnuť tu:

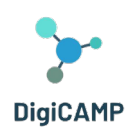

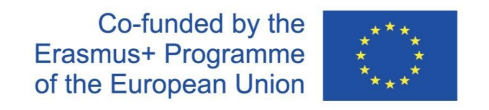

https://www.firestormviewer.org/os-operating-system/ Prejdite dole do sekcie "Vyberte si svoj operačný systém", vyberte svoj operačný systém z dostupných ikon a stiahnite si vhodnú verziu.

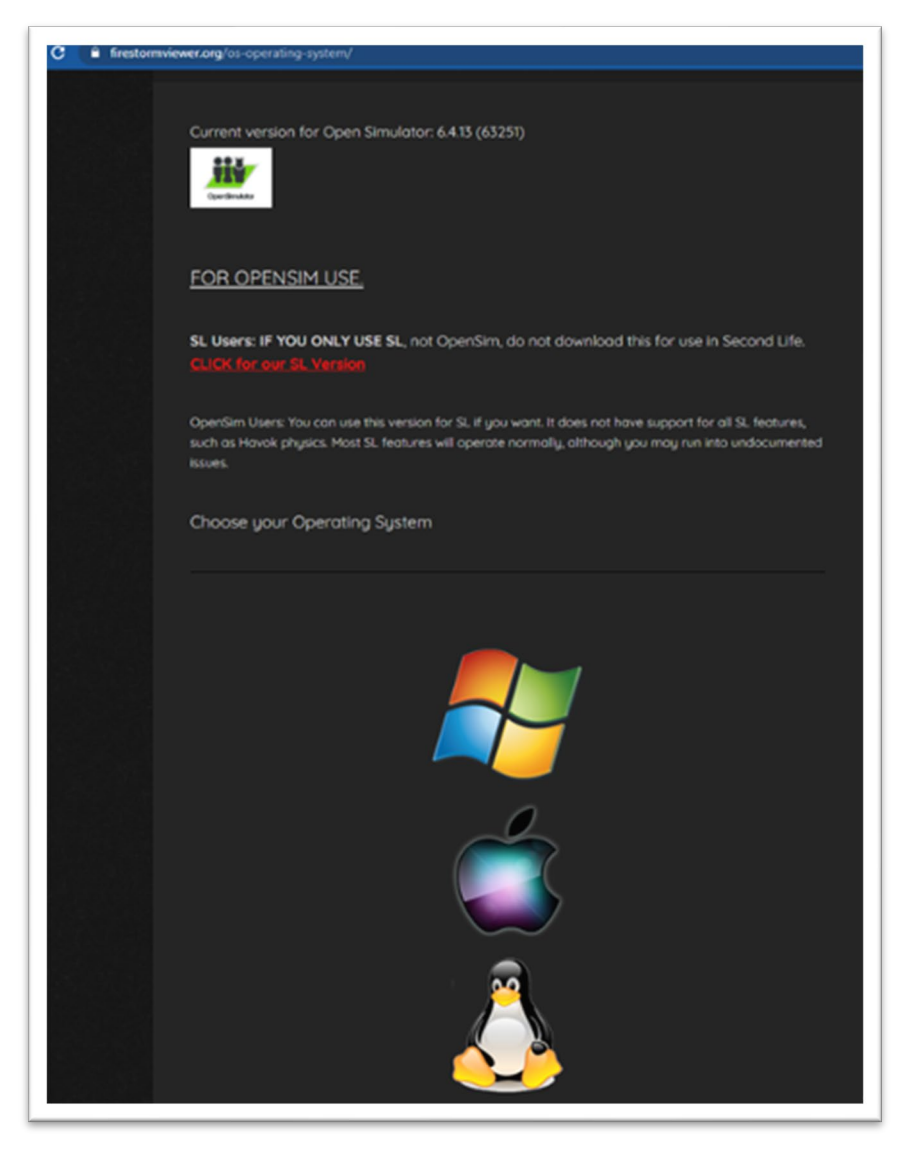

*Obrázok 6 - Niekoľko pokynov pre používanie OpenSim*

Akonáhle si stiahnete, nainštalujete a otvoríte Firestorm , musíte pridať DIGICAMP 3D World do zoznamu dostupných destinácií (urobíte to len pred prvým pripojením):

1. Viewer -> Preferences -> OpenSim

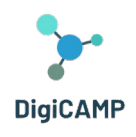

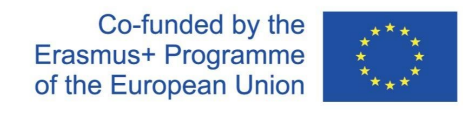

- 2. Add new grid :<http://virtualworld.sch.gr:9046/>
- 3. Potom kliknite na " Apply " a "OK".

Mriežka by teraz mala byť pridaná do **Manage Grids Table** .

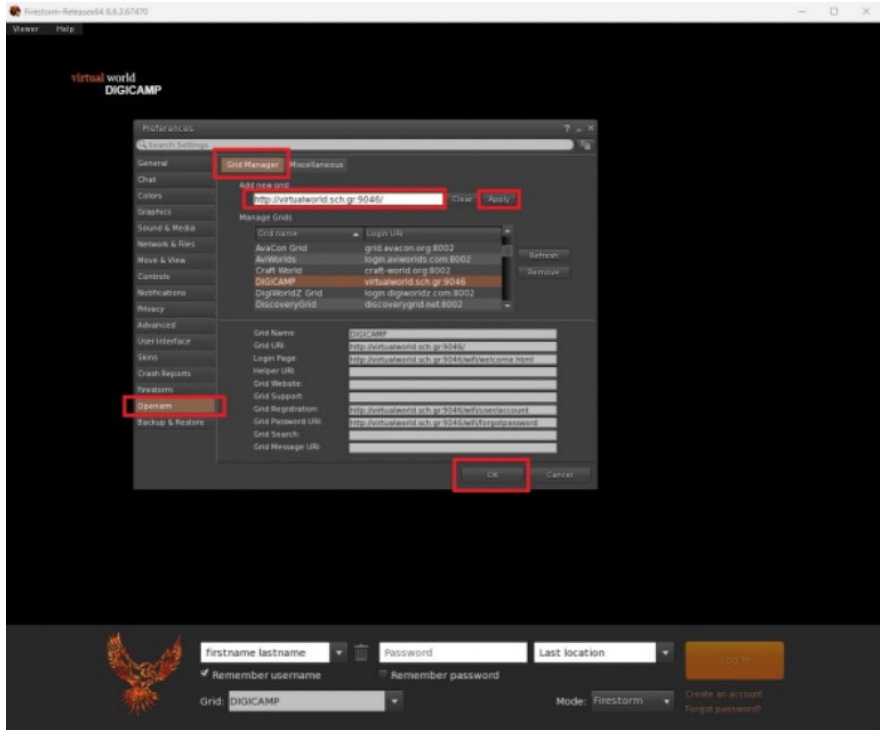

*Obrázok 7 – Tabuľka Manage Grids*

## *4.5.2 Pripojenie k 3D svetu*

Použite svoje užívateľské meno "meno priezviska" a heslo az rozbaľovacej ponuky vyberte mriežku "DIGICAMP". Vstúpte kliknutím na "Log In".

| Firestorm-Releasex64 6.6.3.67470                    |                                                         |                            |                                                                   |                                                 | $\sim$ | $\Box$ | $\times$ |
|-----------------------------------------------------|---------------------------------------------------------|----------------------------|-------------------------------------------------------------------|-------------------------------------------------|--------|--------|----------|
| Viewer<br>Help.<br>virtual world<br><b>DIGICAMP</b> |                                                         |                            |                                                                   |                                                 |        |        |          |
|                                                     | John Haze<br>۰<br>Y Remember username<br>Grid: DIGICAMP | m<br><br>Remember password | Last location<br>-<br>$\overline{\phantom{a}}$<br>Mode: Firestorm | Log In<br>Create an account<br>Forgot password? |        |        |          |

*Obrázok 2– rozhranie "Prihlásenie"*

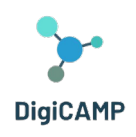

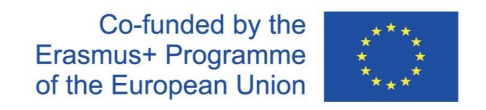

Ak sa vo formulári nezobrazí otvárací zoznam " Grid ", potom ste pravdepodobne stiahli nesprávnu verziu Firestorm (vráťte sa k pokynom na inštaláciu a uistite sa, že ste vybrali verziu Firestorm Opensim ). Po nadviazaní spojenia budete so svojím avatarom vo vnútri virtuálneho sveta.

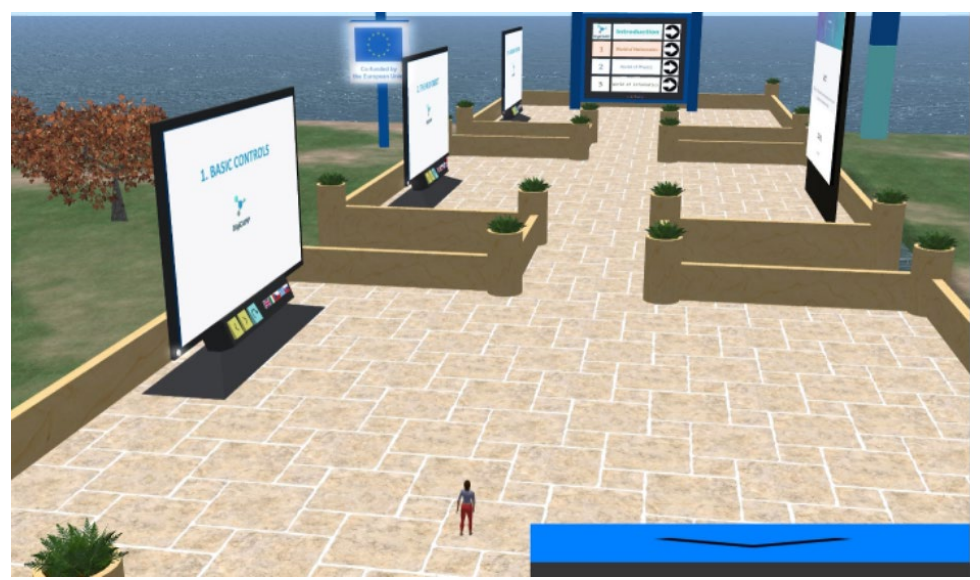

*Obrázok 9 - Časť 3D sveta DigiCAMP*